## CPYSL FIELD CLOSING

## Contents

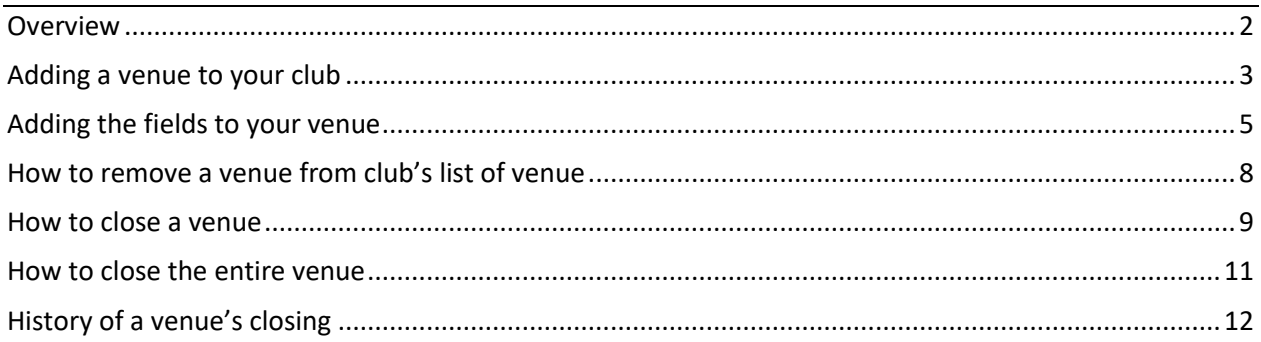

### <span id="page-1-0"></span>**Overview**

In the event of inclement weather, clubs have the ability to close an individual field at a location (venue) rather than having to close the entire location (venue). Although you still have the ability to close a venue which closes all the fields in that location.

This will be a great tool if you have a location where one field drains well and remains playable while others retain moisture creating the need for closure. In order to make this system work properly, you will need to list each individual field for each location (venue) listed for your club; otherwise, you cannot close the venue or individual field.

A venue or a field can only be closed for one day: today, tomorrow and next day (2 days from now). Club officers with administrative rights can only close the venues that are listed as their home fields. Once a field is closed, all coaches of teams that play on that date and the referees scheduled to officiate those games will be notified via email and text messages. Coaches and referees must explicitly update their profile to receive text message from CPYSL.

Once a venue or a field is closed, it will automatically reopen after the designated closed date. The club does not have to manually re-open the field.

A venue may be shared by multiple clubs. If a venue is closed by a club, it is reflected to the other sharing clubs and notification will be sent to the other affected club coaches and assigned referees.

The club officer's name that closed the venue, the date and time when it was closed, and the reason for closing will be recorded.

## <span id="page-2-0"></span>Adding a venue to your club

1) You must login as a club officer to close a venue. Once logged in to your club page click the URL link called "Click here to Add a Club Venue". Or you can click the button "**Add A Venue".** A page will display a list of fields that you can add to your club. Refer to the image on the right.  $\rightarrow$ 

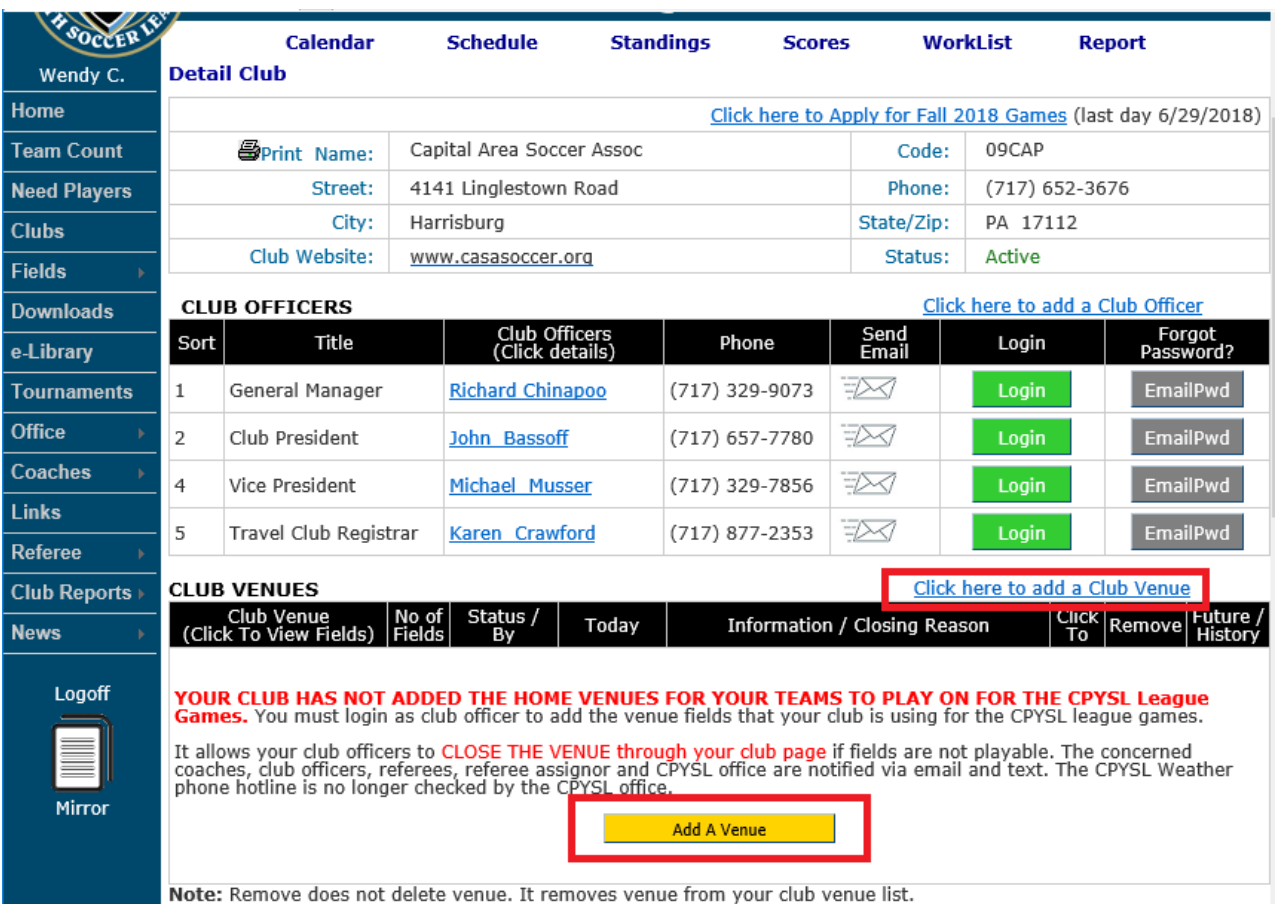

2) Browse through the list of venues that have been registered to CPYSL. You can click the letters to list only fields whose fieldname begins with that letter. Use the paging navigation at the bottom of the page to view the next page.

You can also search the name of the venue. For example, "George Park". This will display any field whose fieldname contains "George Park". Refer to the image on the right. →

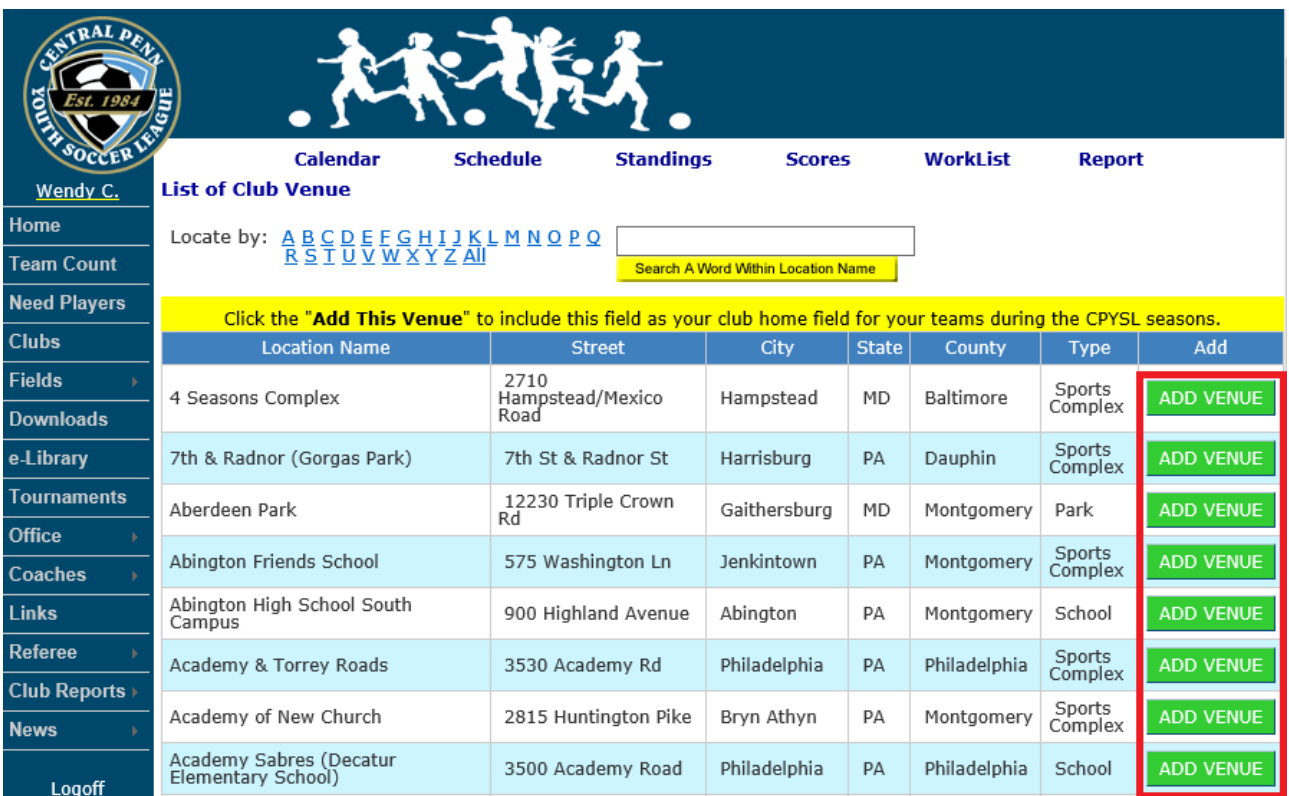

3) After you click the "ADD VENUE" button, your club page is displayed with the venue added to your club's venues. Refer the image on the right.  $\rightarrow$ 

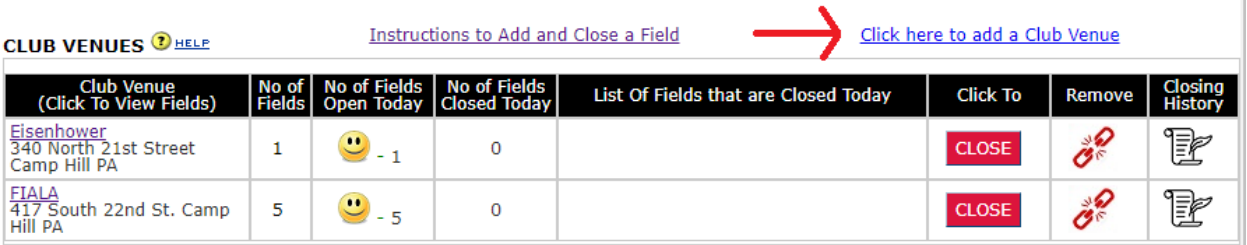

Note: Remove does not delete venue. It removes venue from your club venue list.

## <span id="page-4-0"></span>Adding the fields to your venue

1) List of venues are listed on your club page and the number of fields are displayed in the column. The image on the right shows that "Adam Ricci Park" with two fields. Click the venue name to add another field for your venue.

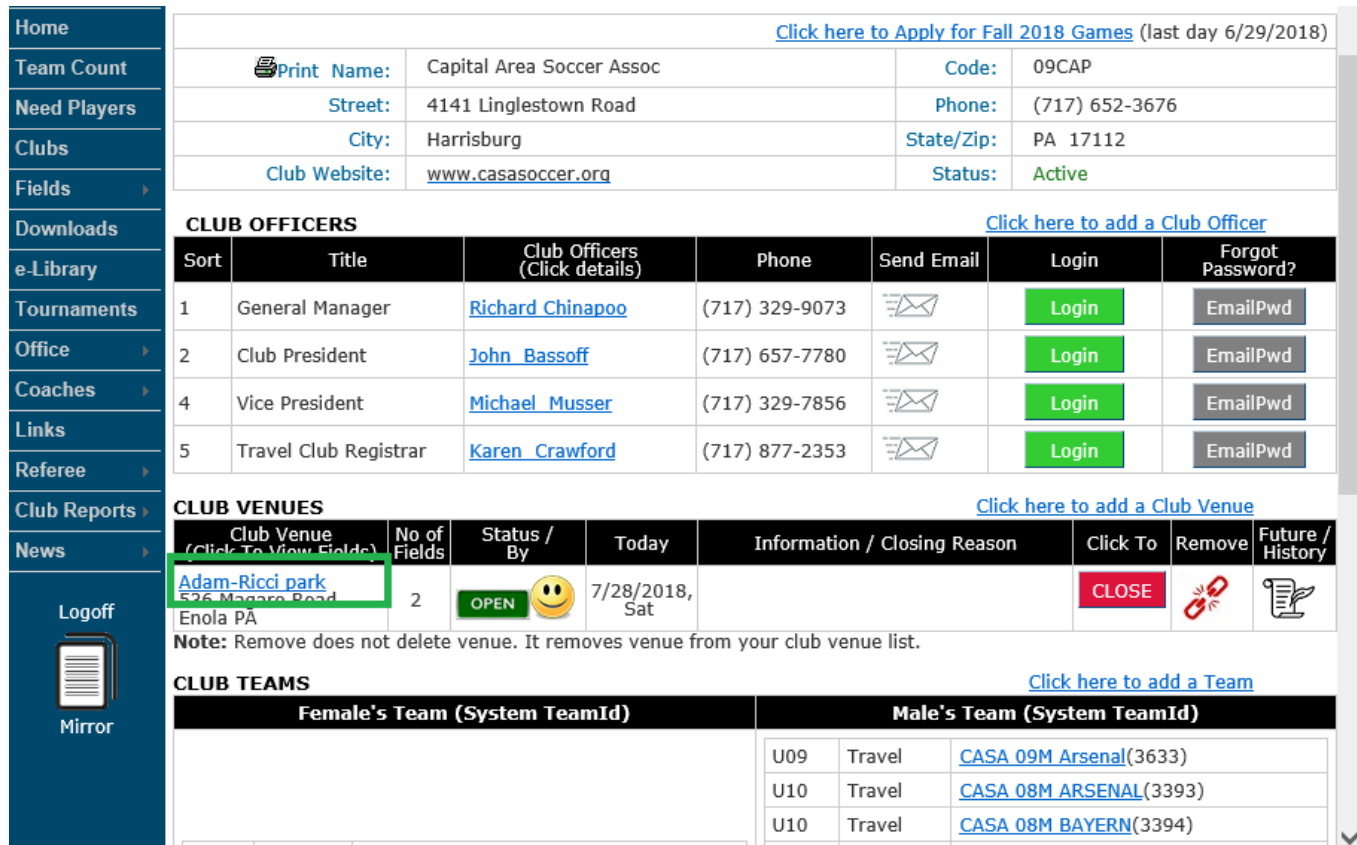

- 2) Enter the field information using the drop down to define the characteristics of the field:
	- a. Fieldname
	- b. Field Age Group
	- c. Dimension Name
	- d. Goal Size
	- e. Dimension width and length
	- f. Lights

#### g. Comments

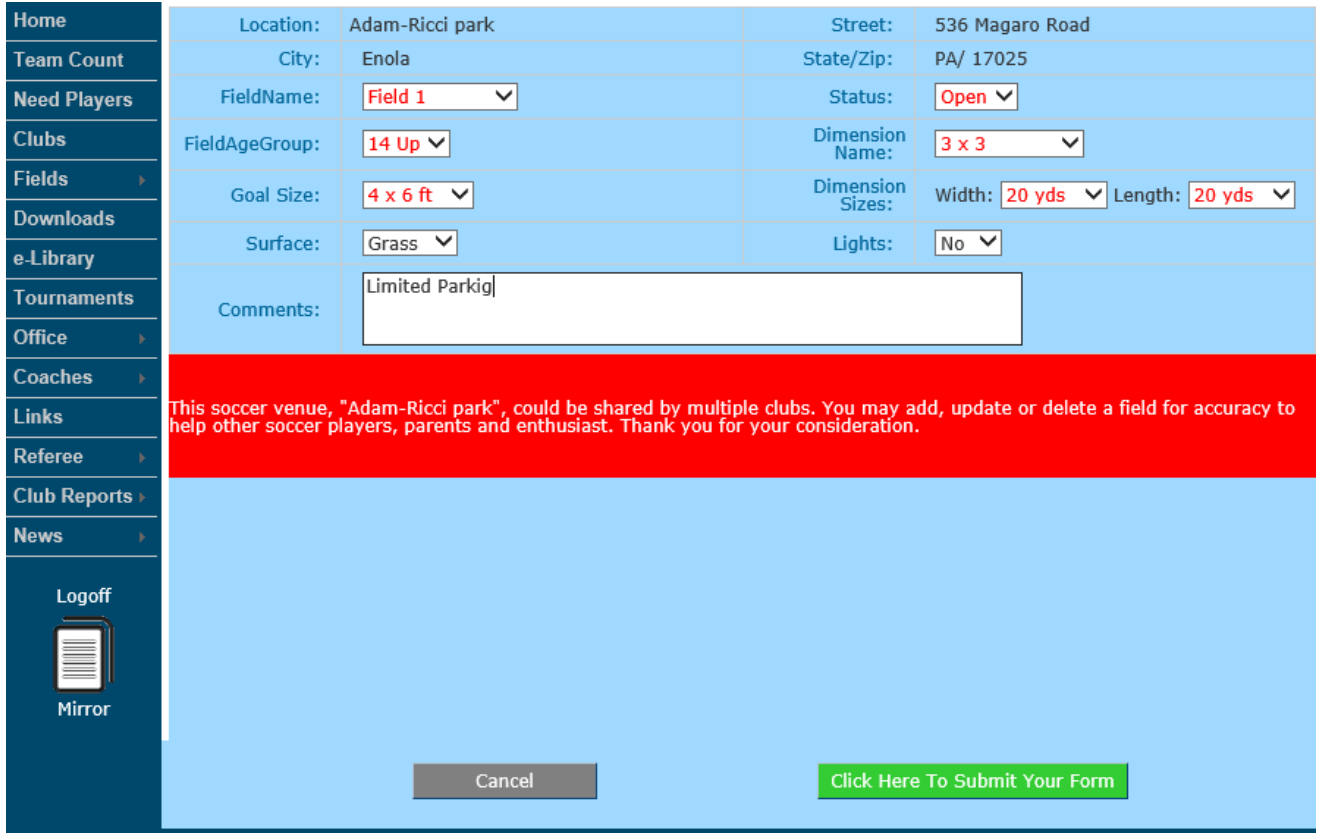

3) Once a field is added, it is listed in venue information as show in this image  $\rightarrow$  In this example, Adam-Ricci park has two fields Field A and Field B. You can add more field by pressing the "Add Field Name". To delete a field click name of the field and it display a delete and update button.

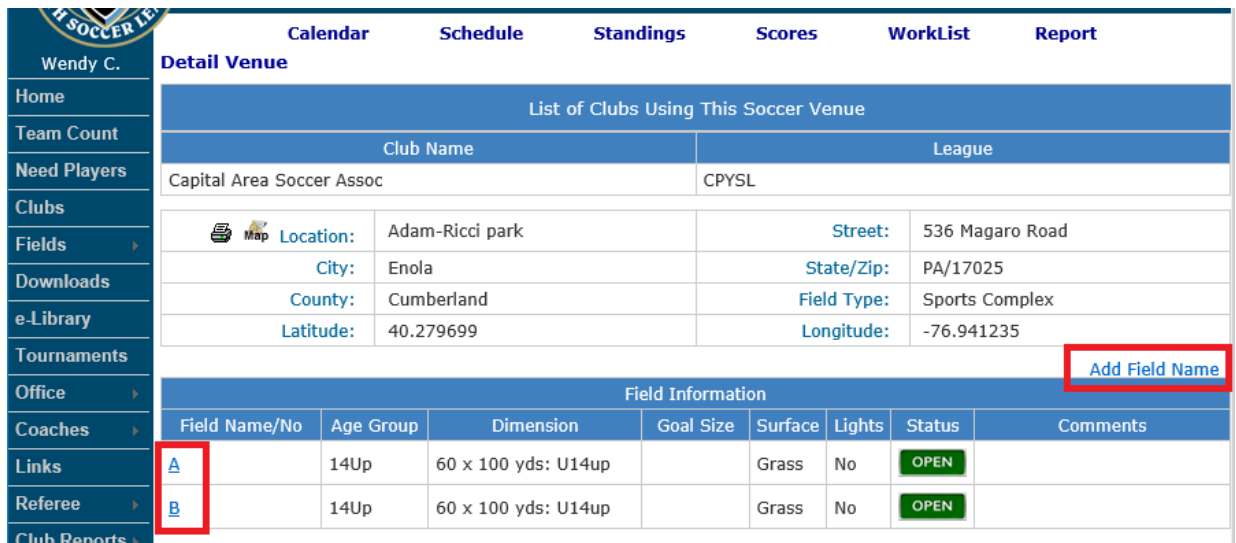

### <span id="page-7-0"></span>How to remove a venue from club's list of venue

1) You can remove a venue from your club's home venue list. Click the icon  $\overrightarrow{\mathcal{O}}$  to detach the venue from your club. Removing a venue from your club list does not delete the venue, nor chance the closed status of a field.

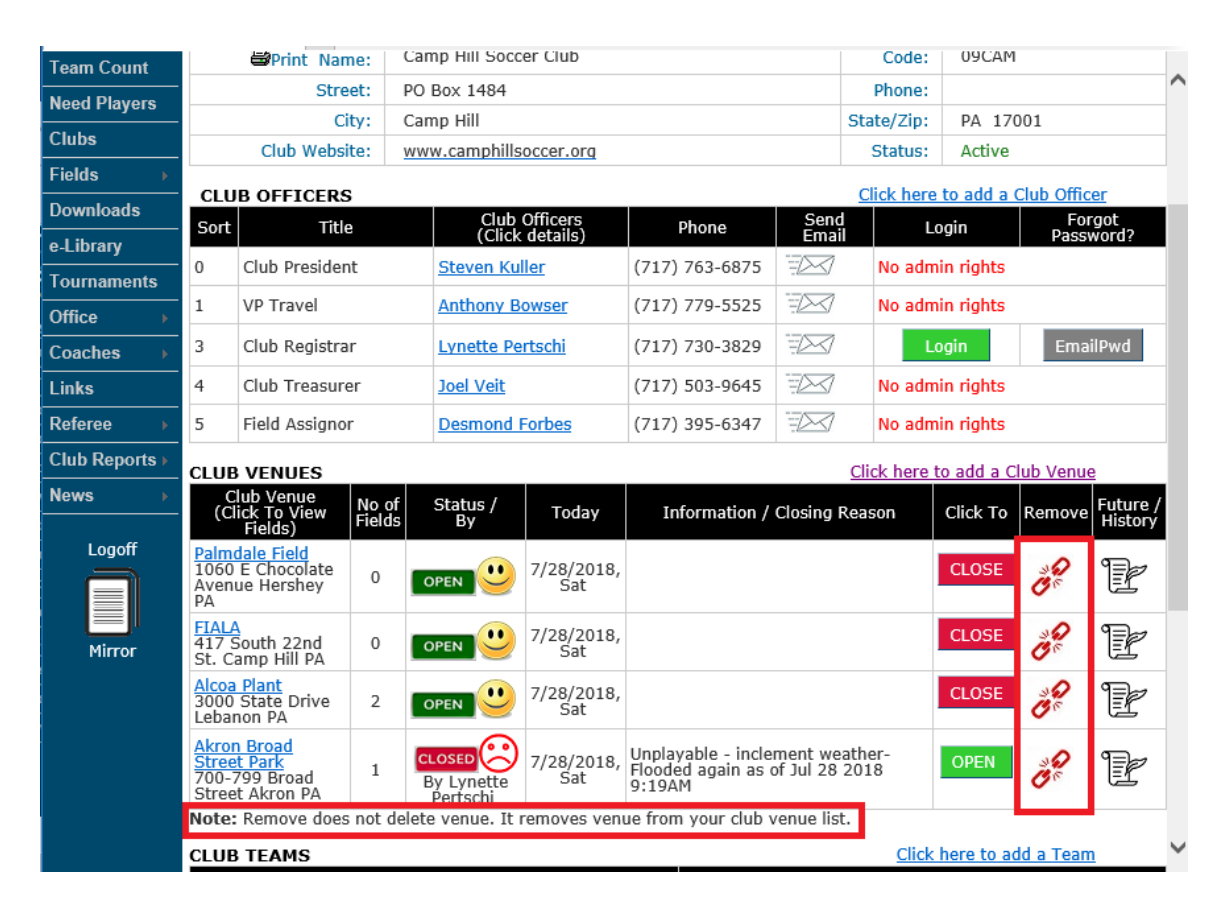

### <span id="page-8-0"></span>How to close a venue

1) You can close a venue when its status is "OPEN" with a smiley face  $\ddot{v}$ . The "Click To" column has a "CLOSE" button.

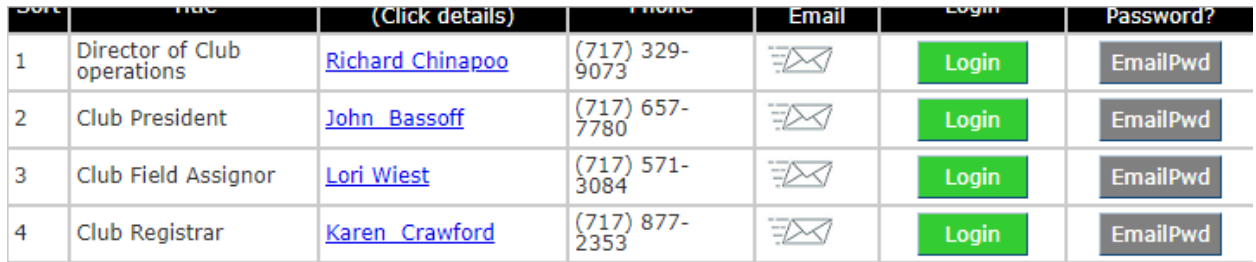

**CLUB VENUES OHELP** 

Instructions to Add and Close a Field

Click here to add a Club Venue

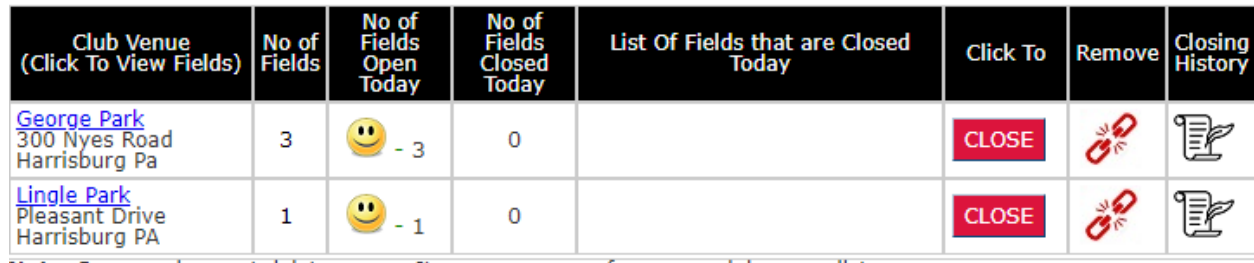

Note: Remove does not delete venue. It removes venue from your club venue list.

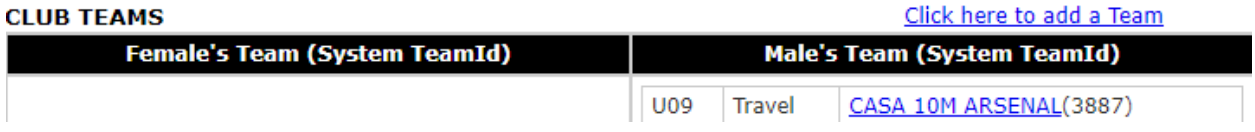

2) Click the "CLOSE" button to close the venue as shown in the image above and a page is displayed to allow you to close the entire venue or individual fields as shown in step 3) $\rightarrow$ 

3) Select the date to close: "Today" or "Tomorrow" or Next Day (2 days from now). Select the reason for closing the venue or field and provide the required comments. Click the "CLOSE IT" or "CLOSE ALL" to click the field or venue.

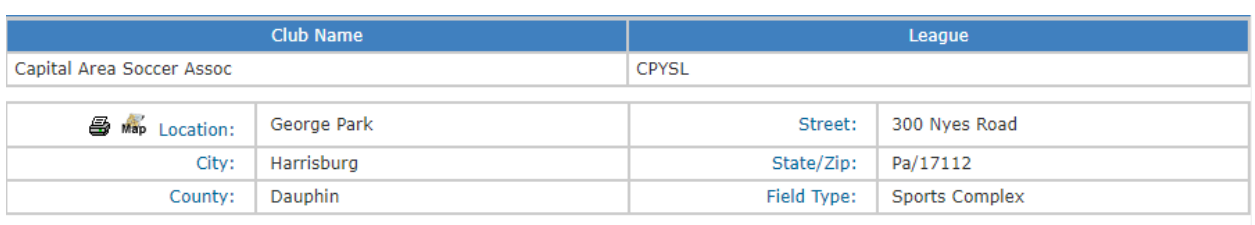

NOTE: You may selectively close a field or close a venue which closes all fields. An email and text are sent to all coaches and referees<br>scheduled to play or officiate at this field today and/or tomorrow. You can only clos

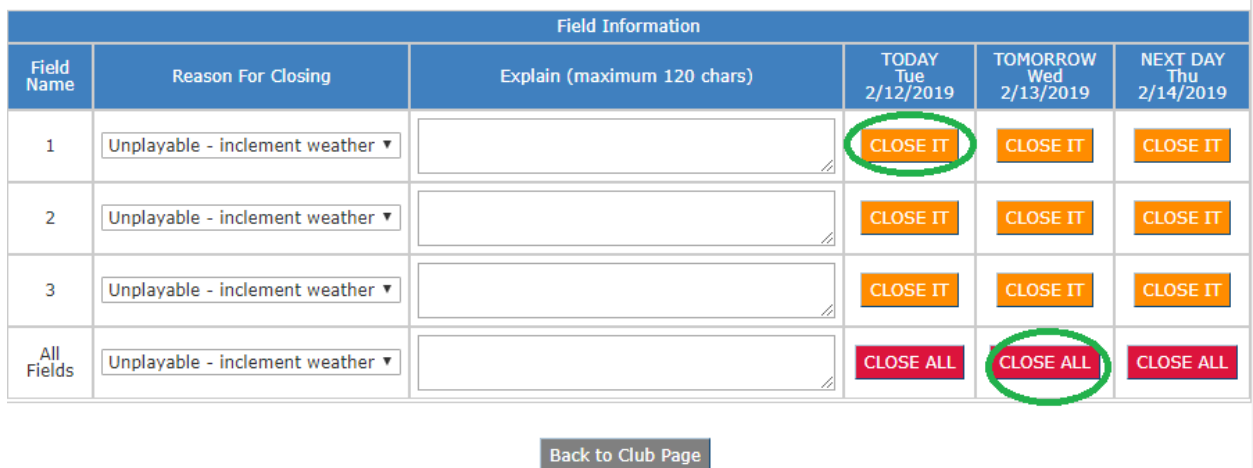

4) Field 1 and Field 3 is closed as shown below. You can still close the field for tomorrow and next day (2 days from now).

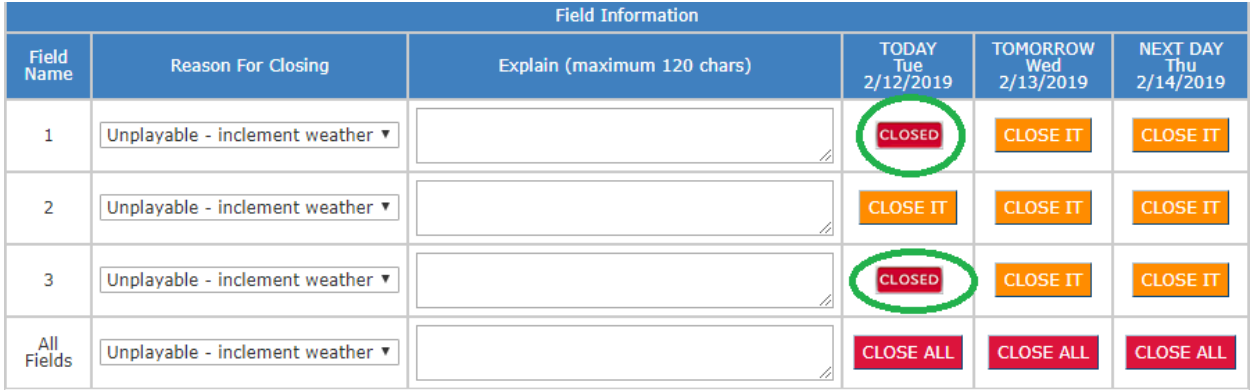

#### <span id="page-10-0"></span>1) Click the "CLOSE ALL" button and all the fields will be closed

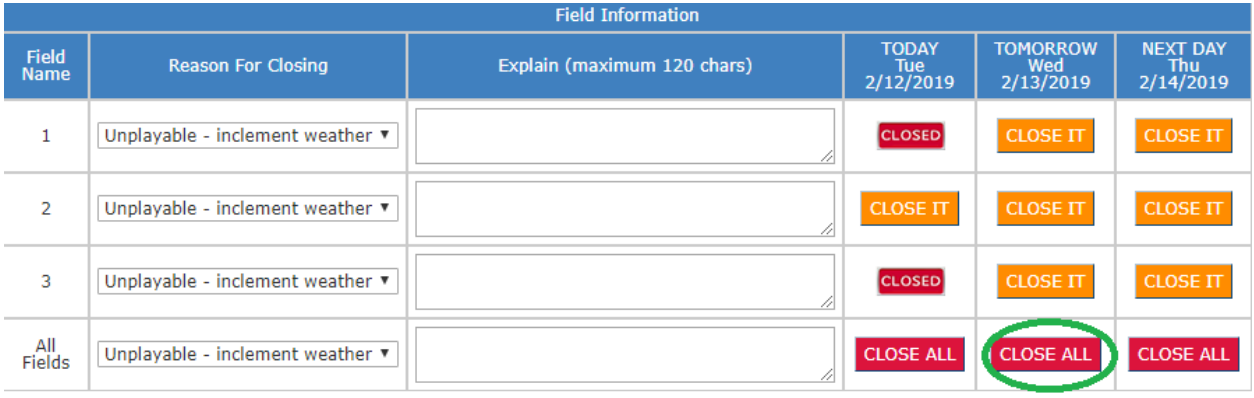

2) The screen below shows that all the fields are closed. **WARNING: You cannot re-open a field or a venue once it is closed. It automatically re-opens after the designated closed dated.**

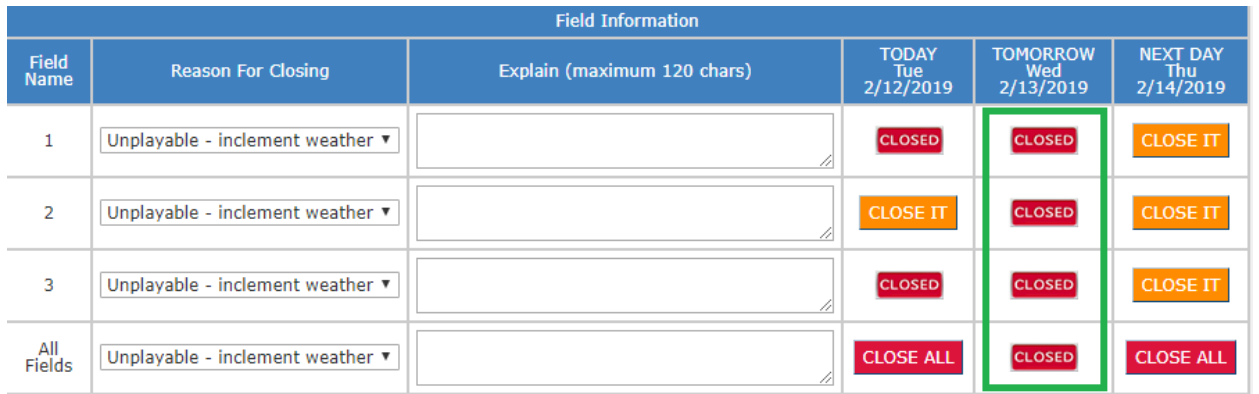

3) Click the "Back to Club Page" button and the club page displays the screen's club venue. It displays the number of field open and closed. It also list fields that are closed.

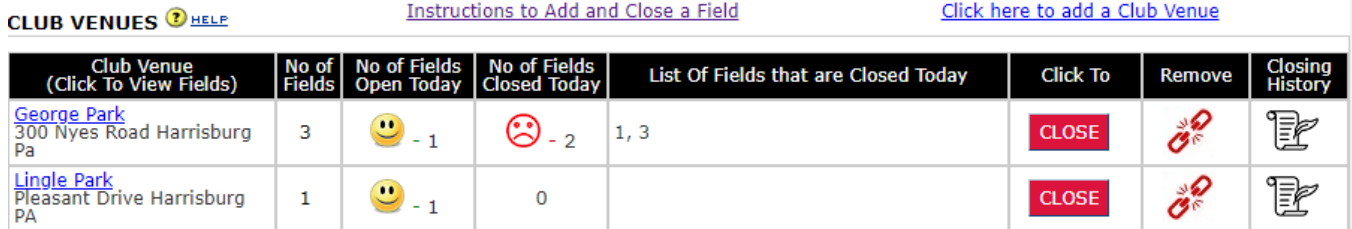

Note: Remove does not delete venue. It removes venue from your club venue list.

# <span id="page-11-0"></span>History of a venue's closing

1) You can view the history of venue's closing by pressing this icon shown. The venue history page displays the list of fields that are closed today as shown in the image below.

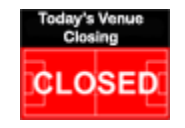

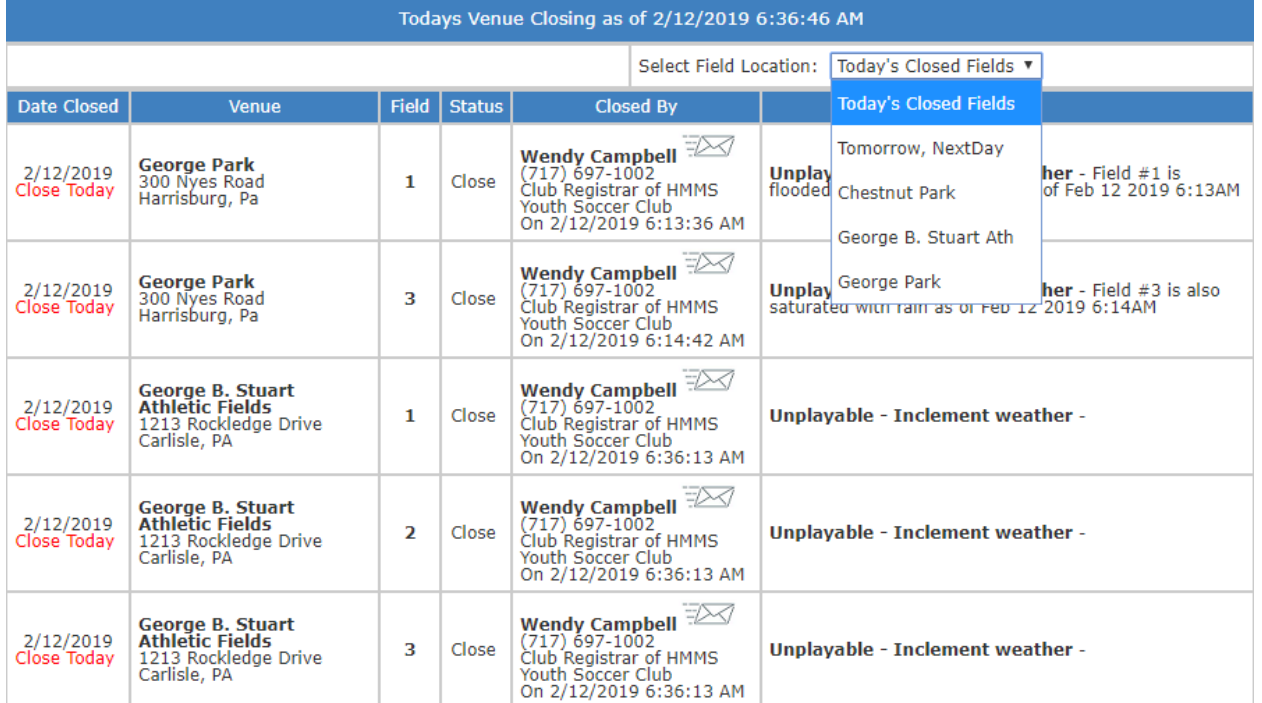

2) You can also select "Tomorrow, NextDay" to display fields that are closed tomorrow and Next Day (2 Days from now). Or you can display fields that are closed for a Location (Venue) as shown below. For example. George Park is selected and the fields that are closed, "will be closed" and "has been closed" are displayed as shown below.

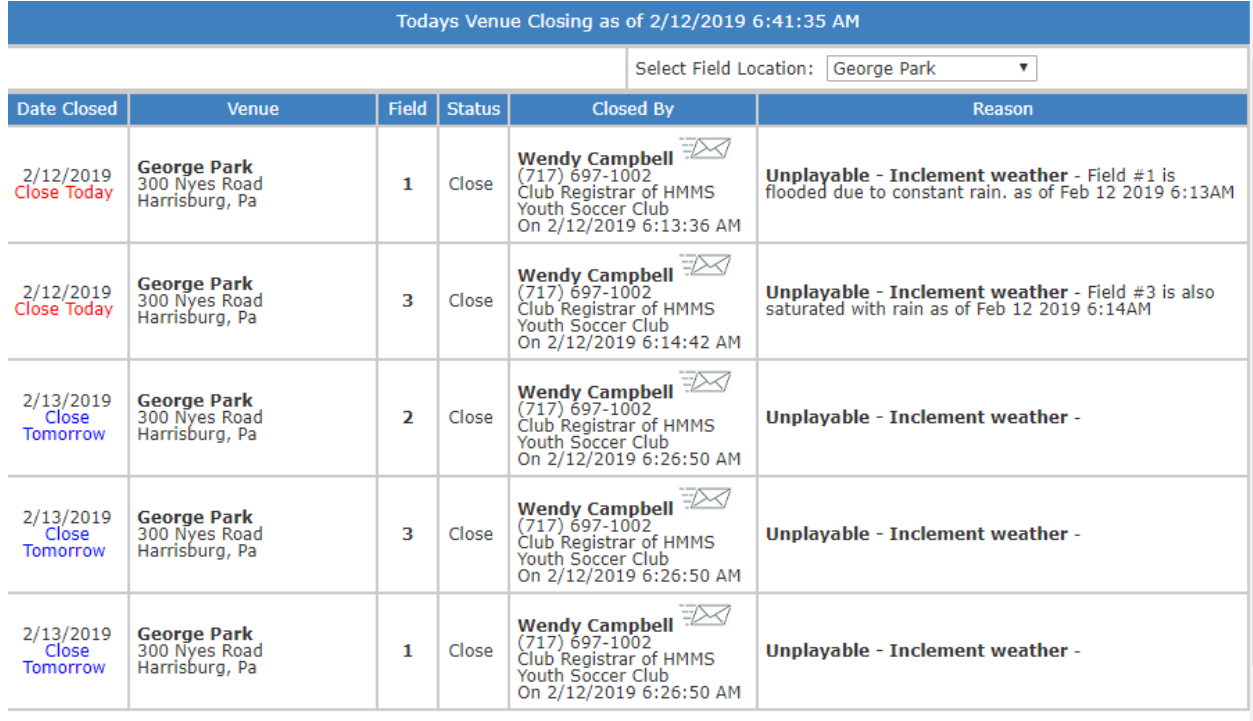

5 Venue Closing(s) found